# **Configuration of Multicast Forward All for VLAN Ports on 300 Series Switches**

# **Objective**

Multicast is the name of the process when one source sends a message to many destinations. The message that the source sends out is known as a multicast stream. Destinations in the same Virtual Local Area Network (VLAN) as the source are free to choose if they want to receive the multicast stream. The Multicast Forward All page allows you to choose which interfaces receive multicast streams in which VLANs. This article explains how to configure the multicast settings of interfaces on a 300 Series Managed **Switch** 

# **Applicable Devices**

• SF/SG 300 Series Managed Switches

#### **Software Version**

• 1.3.0.62

### **Enable Bridge Multicast Filtering**

Bridge Multicast Filtering must be enabled on the Multicast *Properties* page before you can configure multicast settings.

Step 1. Log in to the web configuration utility and choose **Multicast > Properties**. The Properties page opens.

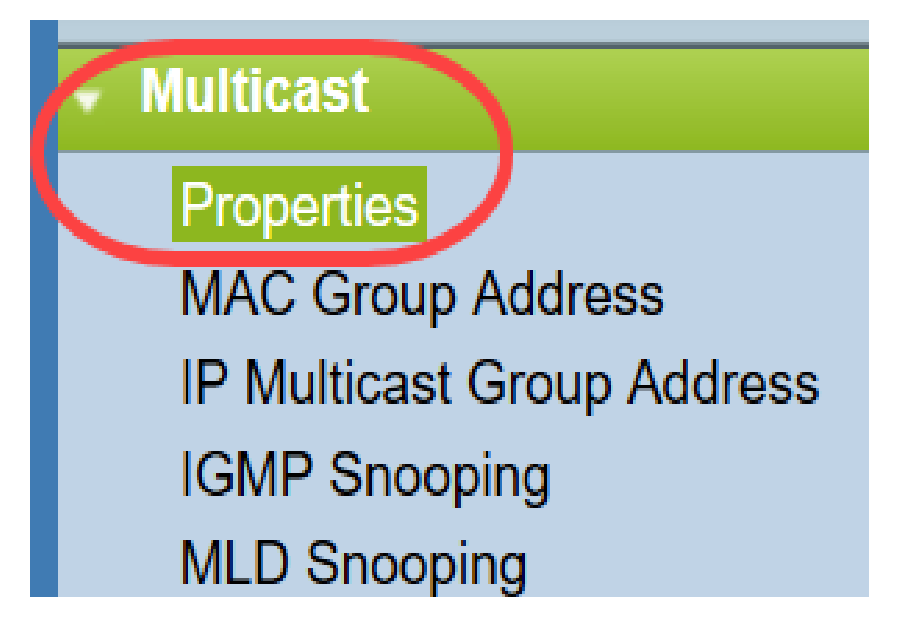

Step 2. Check the **Enable** check box in the Bridge Multicast Filtering Status field.

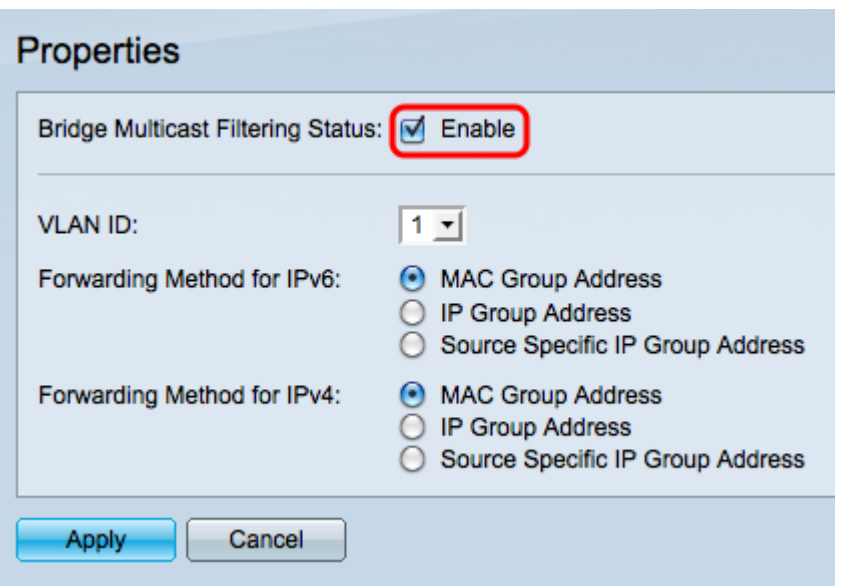

Step 3. Click **Apply** to save your changes.

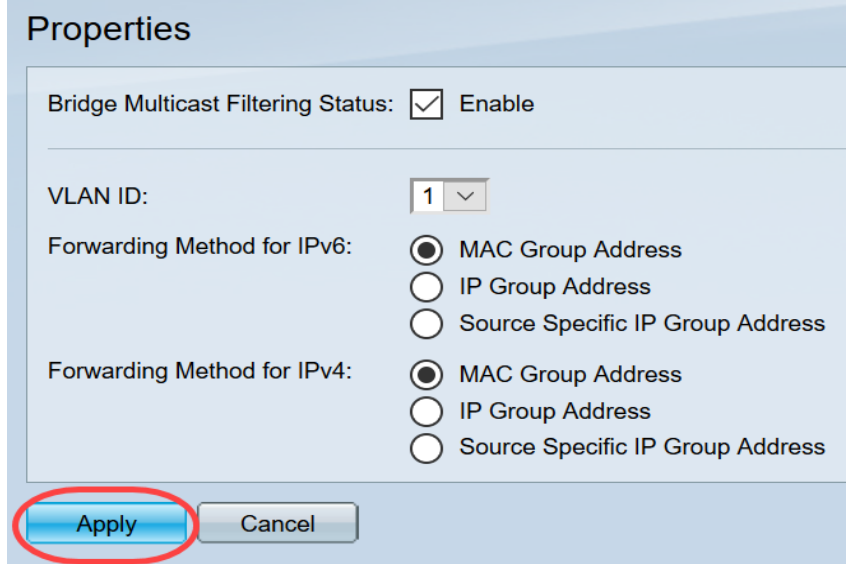

## **Configure Multicast Forward All for Ports or Lag**

Step 1. Log in to the web configuration utility and choose **Multicast > Forward All**.

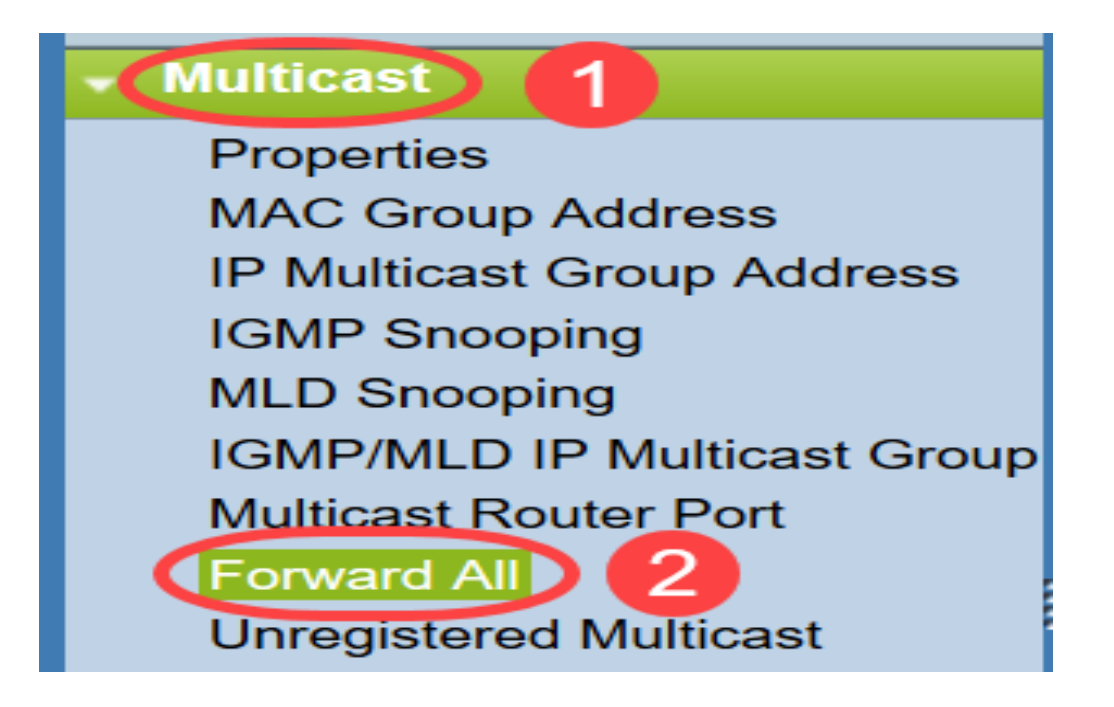

The Forward All page opens:

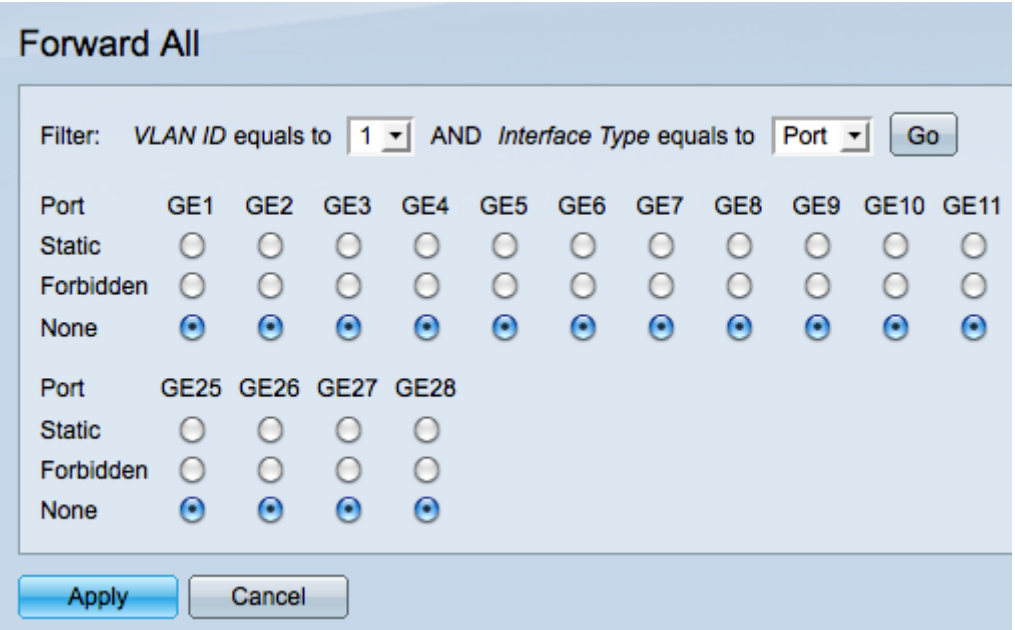

Step 2. From the VLAN ID equals to drop-down list, choose a VLAN from which multicast streams can be accepted.

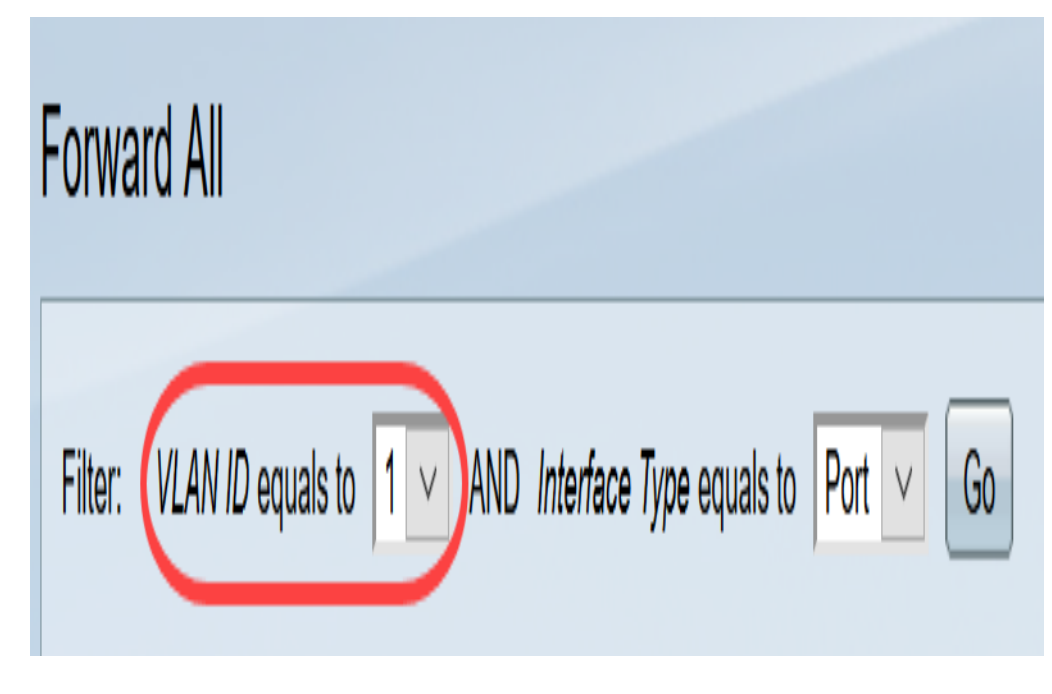

Step 3. From the Interface Type equals to drop-down list, choose an interface type whose settings you will edit.

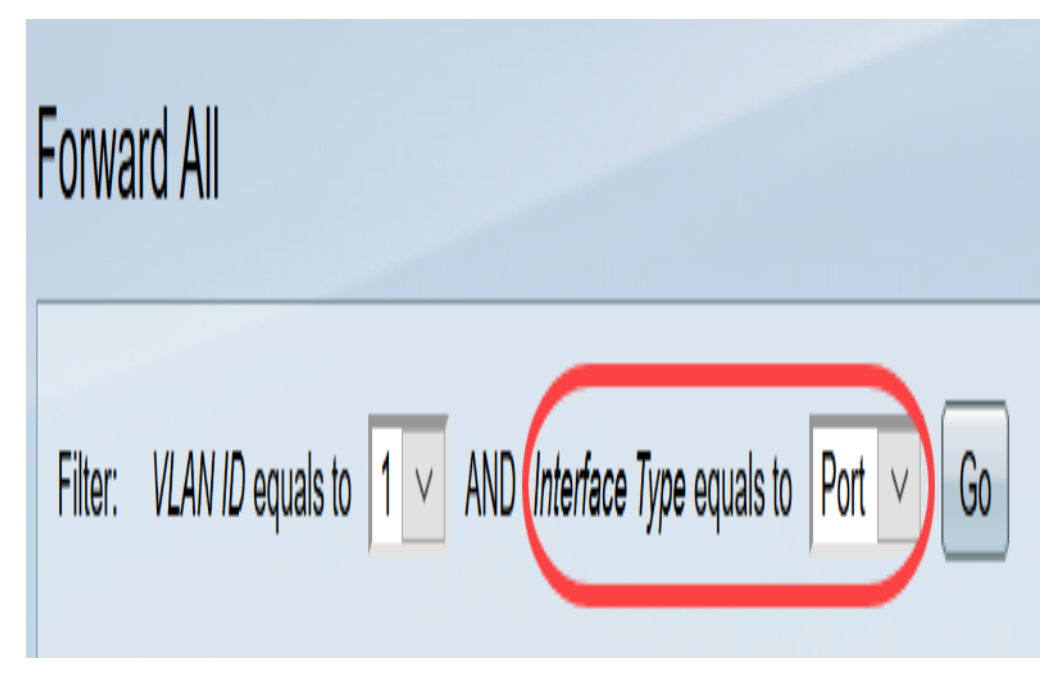

Step 4. Click **Go.** The appropriate VLAN and interface type are displayed.

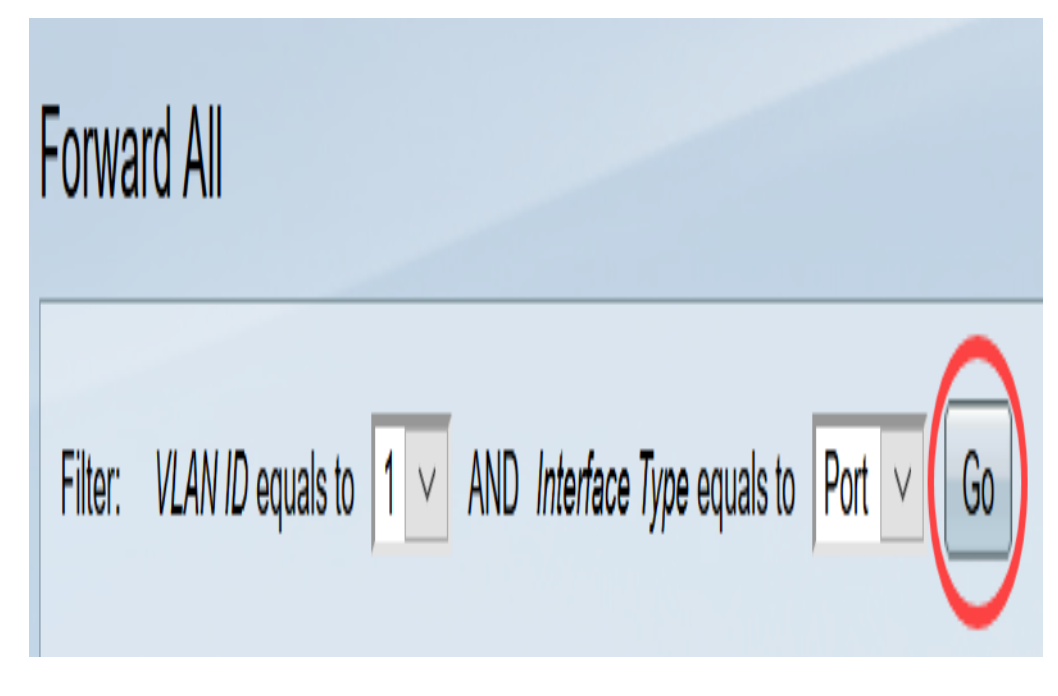

Step 5. Click the radio button beneath the interface that corresponds with the method that corresponds how the interface should handle multicast streams.

- Static Interface receives all multicast streams from the specified VLAN.
- Forbidden Interface cannot receive any multicast streams.
- None Interface is not a Forward All port.

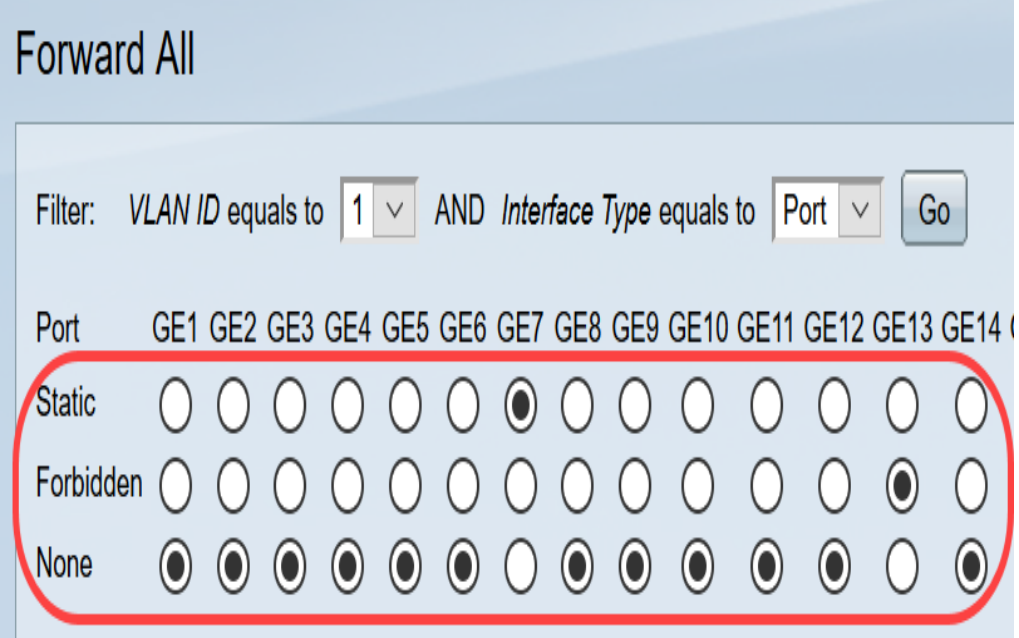

Step 6. Click **Apply** to save your changes or click **Cancel** to undo your changes.

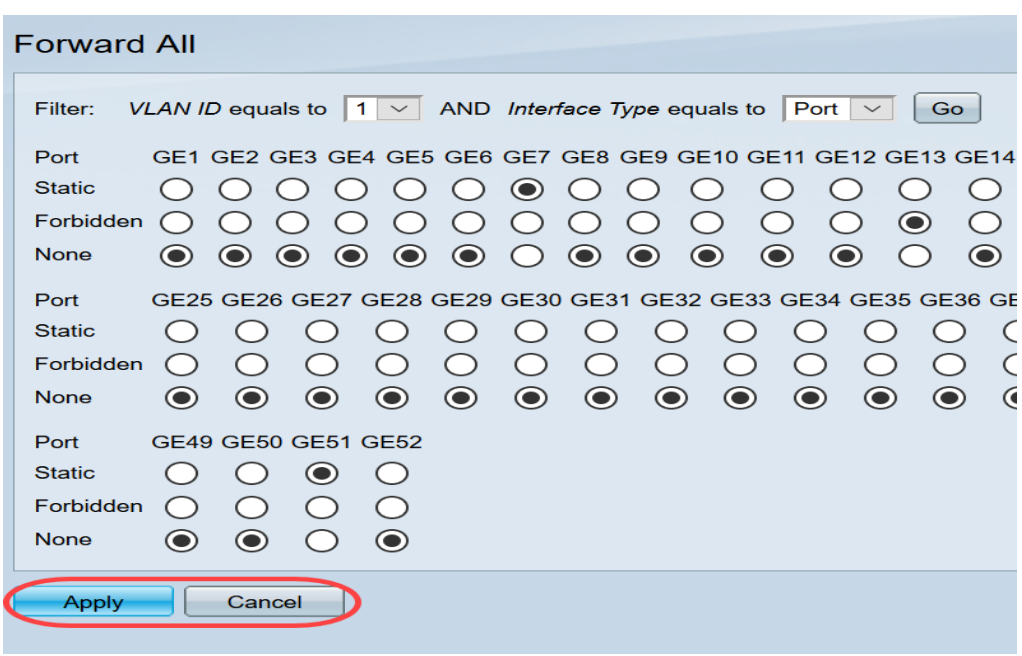

**View a video related to this article...**

**Click here to view other Tech Talks from Cisco**